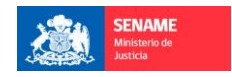

## LOGIN

Para ingresar una solicitud, se debe registrar una cuenta, con la finalidad de poder visualizar el estado de la Solicitud, para ello se requiere ingresar en "Registrar Colaborador"

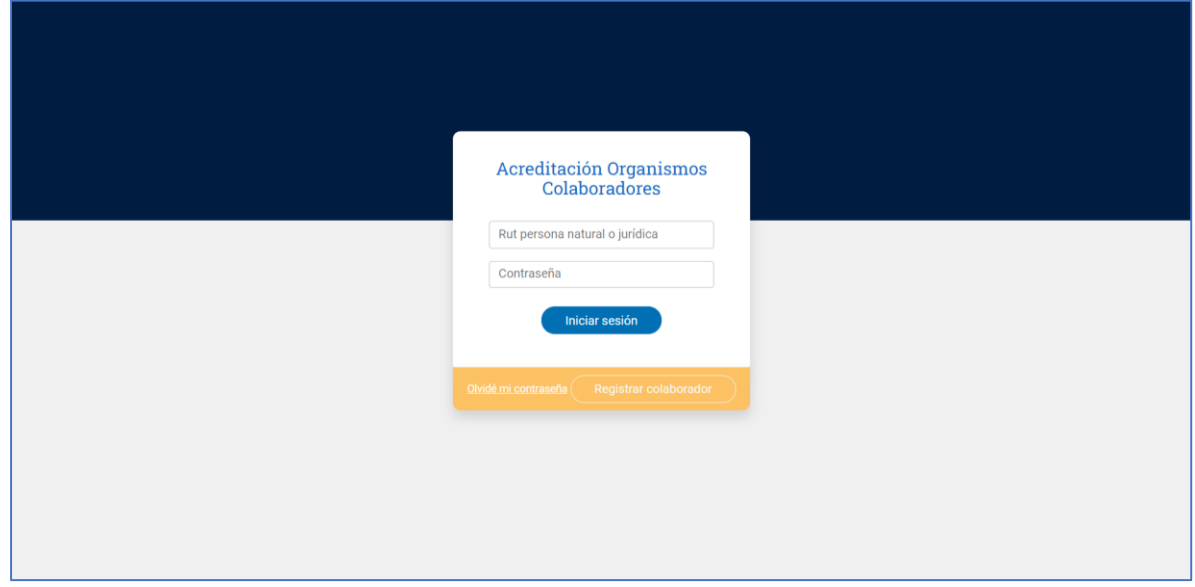

#### REGISTRAR COLABORADOR

Se requiere completar todos los campos para generar la cuenta

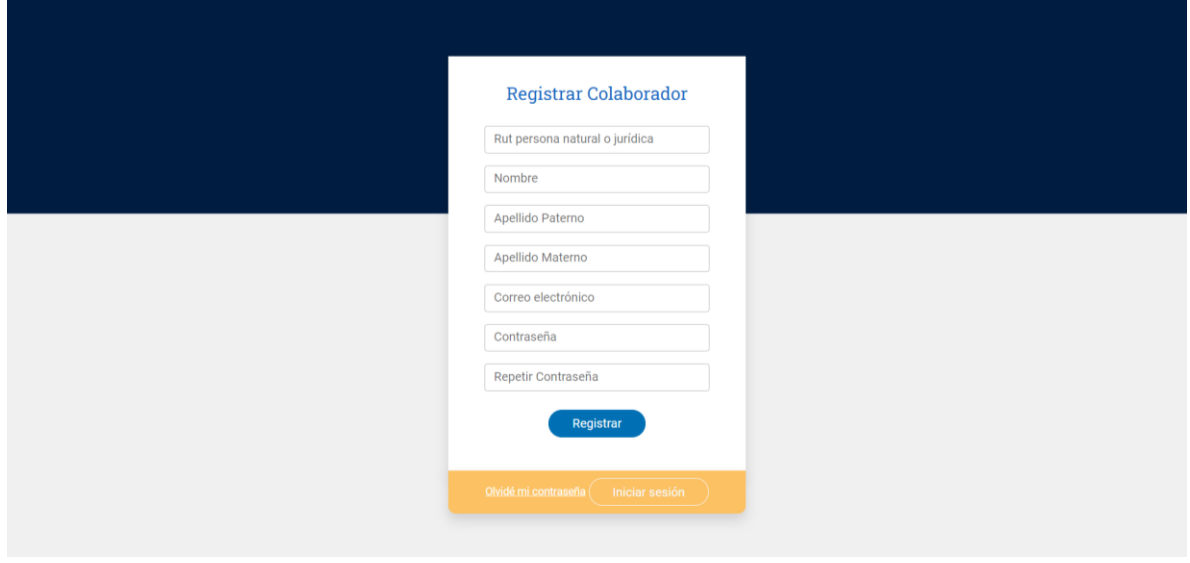

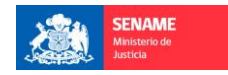

# ESTADO DE SOLICITUDES

Al tener la cuenta creada, permitirá ingresar a la solicitud enviada, para revisar su estado, permitiendo a su vez, volver a cargar documentación en caso de ser solicitada

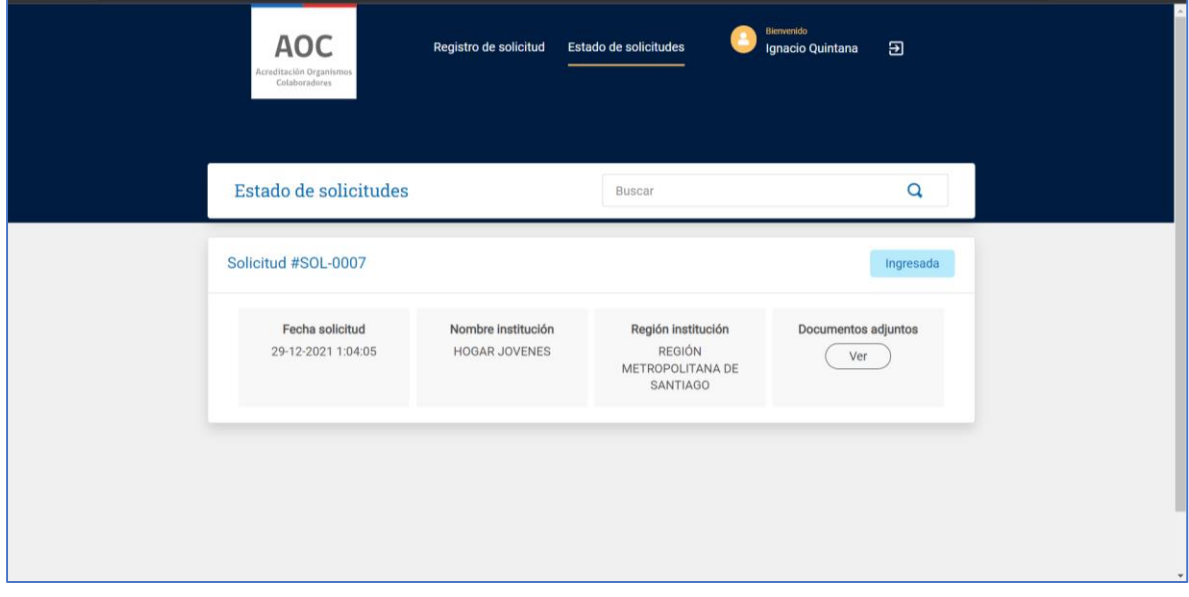

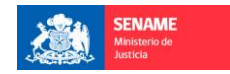

#### Ingreso Solicitud – Datos Entidad

Es necesario indicar el tipo de Colaborador y completar la información solicitada en el formulario

Una vez ingresado los datos, deberá dar clic en continuar, para pasar a la siguiente etapa

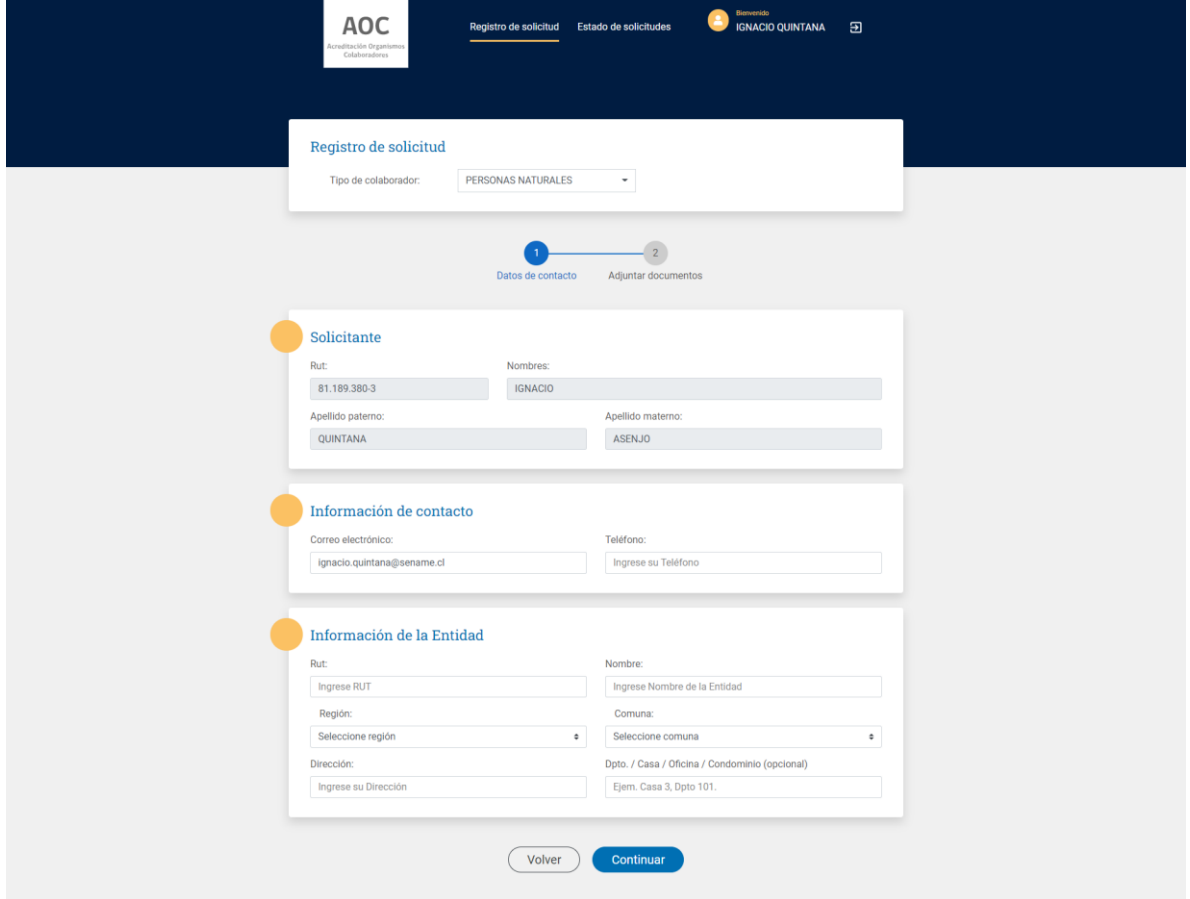

### Ingreso Solicitud – Adjuntar documentos

Para enviar la solicitud, se deberá adjuntar la documentación solicitada, esta puede variar según el tipo de colaborador seleccionado.

Se requiere adjuntar toda la documentación indicada para completar la solicitud y poder ser enviada para continuar con el proceso de Reconocimiento y Acreditación

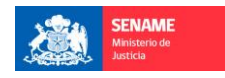

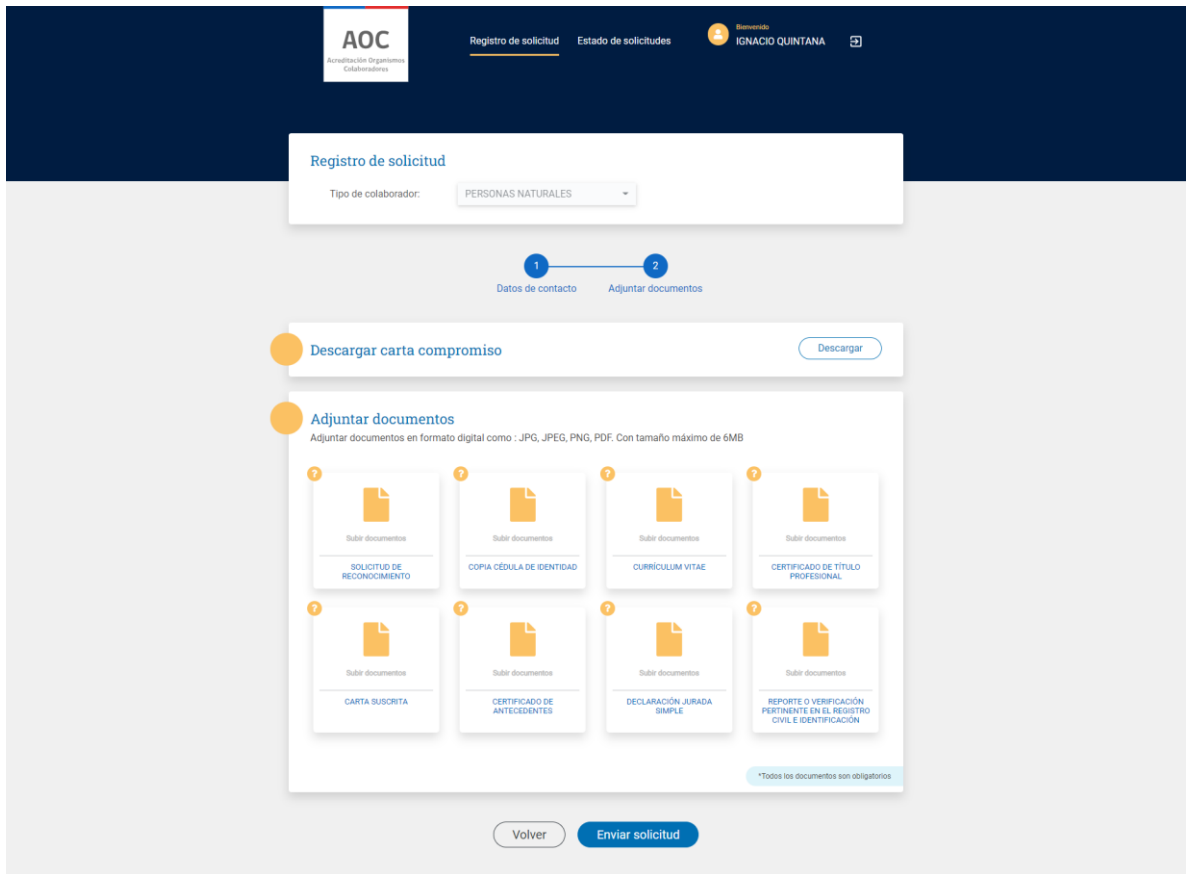